## Dans ma page Moodle de mon ENT, je créé un nouveau cours :  $Q \quad Q \quad \text{YS} \sim \quad \text{Mode d'édition}$ Lycée polyvalent Laurent de Lavoisier Accueil Tableau de bord Mes cours Administration du site  $\div \circ$ Mes cours  $\ddot{\phantom{0}}$  $\overline{\phantom{a}}$ Catégorie Enseignant  $\overline{+}$  Ajouter un bloc  $\sqrt{\frac{1}{\text{Tout}}}$  $\sim$   $\sim$  SCHAFFAR, YANNICK  $\overline{\phantom{0}}$ Mes sites du réseau + \* \* O<br>201 Comment crée t on des richesses ? **fn** Campus commun Académie de<br>Strasbourg ©<br>201 Comment devenons nous des acteurs sociaux ? Rechercher/créer un cours<br>+  $\ddot{\Phi}$ **O**<br>201 Comment mesure t-on la richesse? Rechercher des cours O<br>201 Comment s'organise la vie politique ? echercher C<br>201 Quelles relations entre le diplôme, l'emploi et le salaire ? Créer un cours ©<br>202 Comment crée t on des richesses ?  $\pm$   $\alpha$  . **Ressources Moodle** O<br>207 Comment crée t on des richesses ? Newsources<br>
• Découvrir Moodie : les<br>
bécauvrir Moodie : les<br>
• Les fiches Hopla<br>
• Les fiches Hopla<br>
• Créer un ticket<br>
d'assistance, rubrique ENT<br>
» Productions<br>
» Productions<br>
→ Productions  $\overline{\mathbf{E}}$ DESV  $\overline{\mathbf{c}}$ <br>Erasmus+

## Je lui donne un nom :

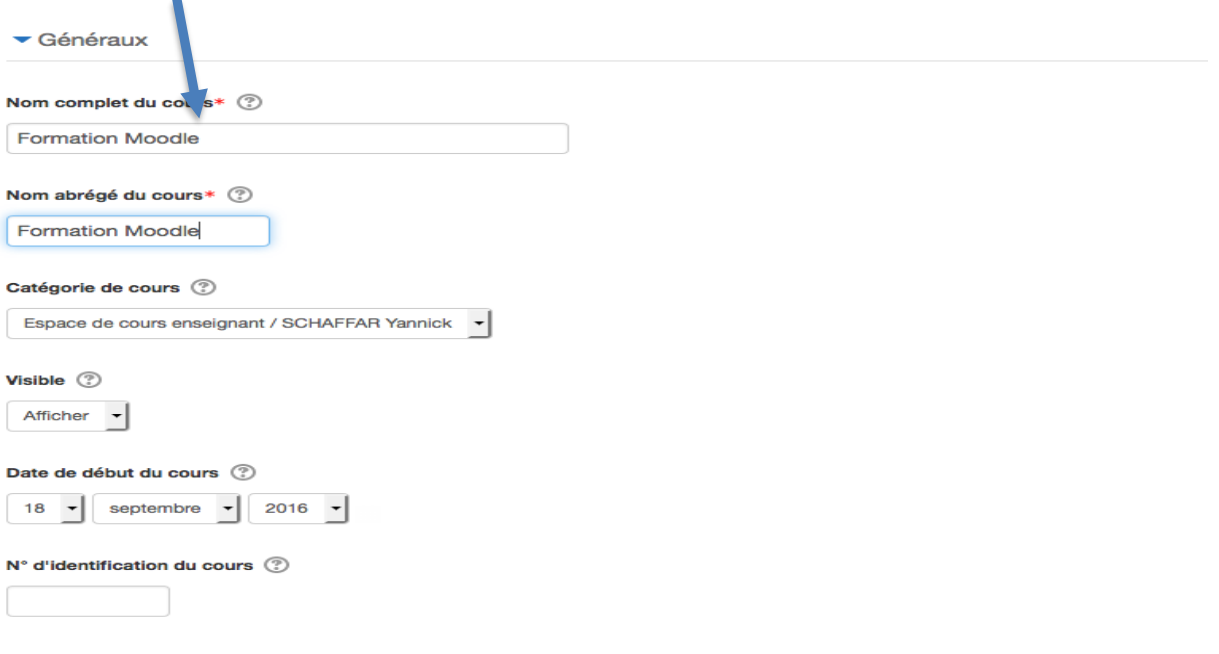

## Et j'enregistre !

Dans l'onglet « Plus » je sélectionne « réutilisation de cours » (pour importer, sauvegarder, copier, restaurer)

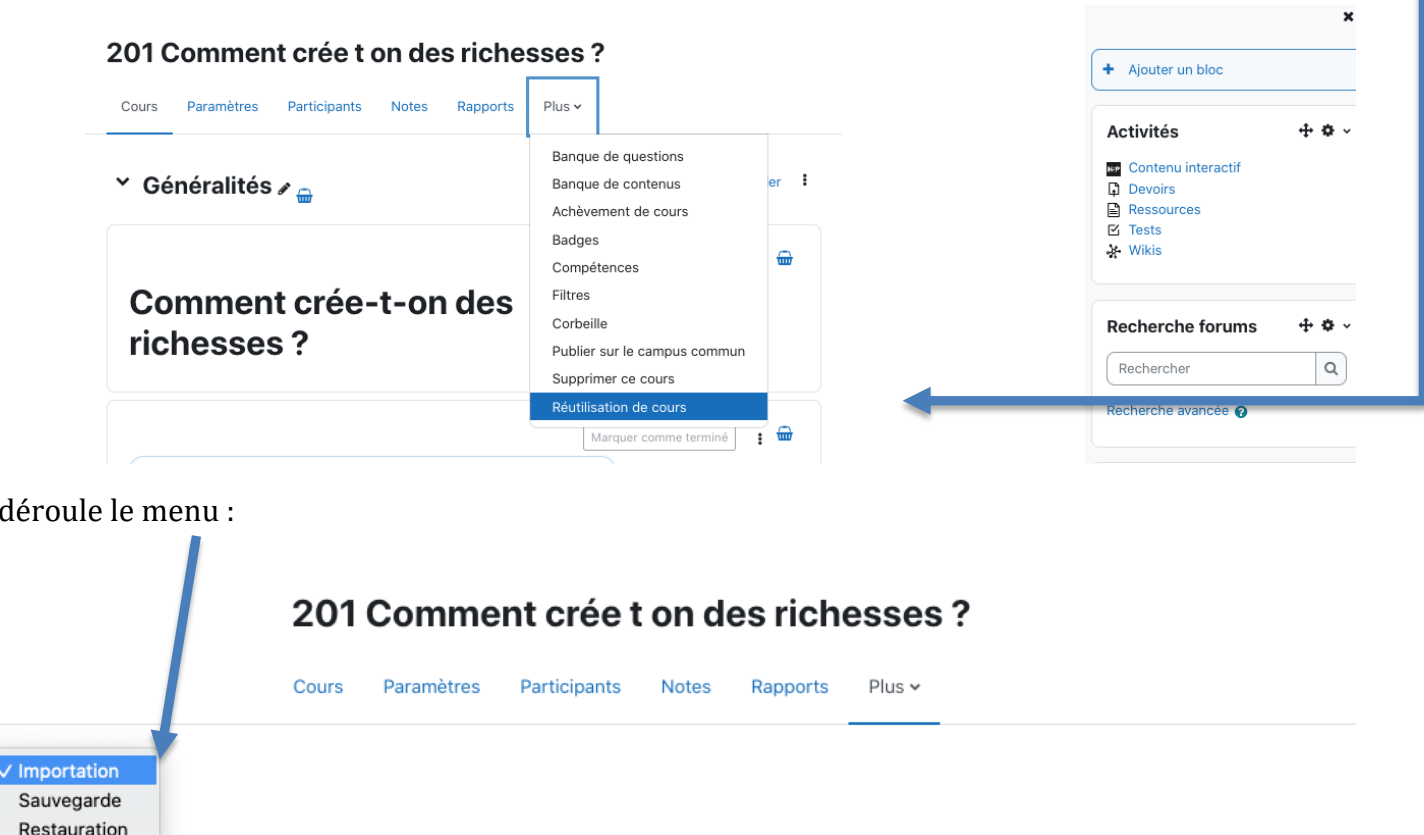

L'importation concerne un de mes cours déjà présent dans Moodle, copier me permet de dupliquer un cours, sauvegarde me permet de faire une sauvegarde (format mbz) qui me permettra de transmettre mon cours à un collègue ou d'emmener mon cours avec moi lorsque je change d'établissement. La **restauration** permet à partir d'un fichier mbz de « récupérer» un cours.

rs ► 2. Réglages initiaux ► 3. Réglages du schéma ► 4. Confirmation et relecture ► 5. Effectuer l'importation ► 6. Terminer

Je glisse mon fichier mbz dans l'espace de restauration puis je restaure :

Je

Copier cours

Réinitialiser

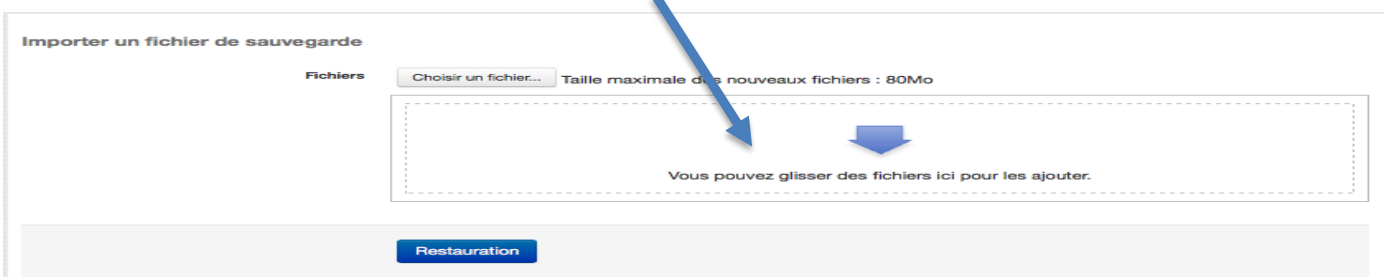

Je suis ensuite le processus de restauration, dans lequel je peux voir ce que je récupère :

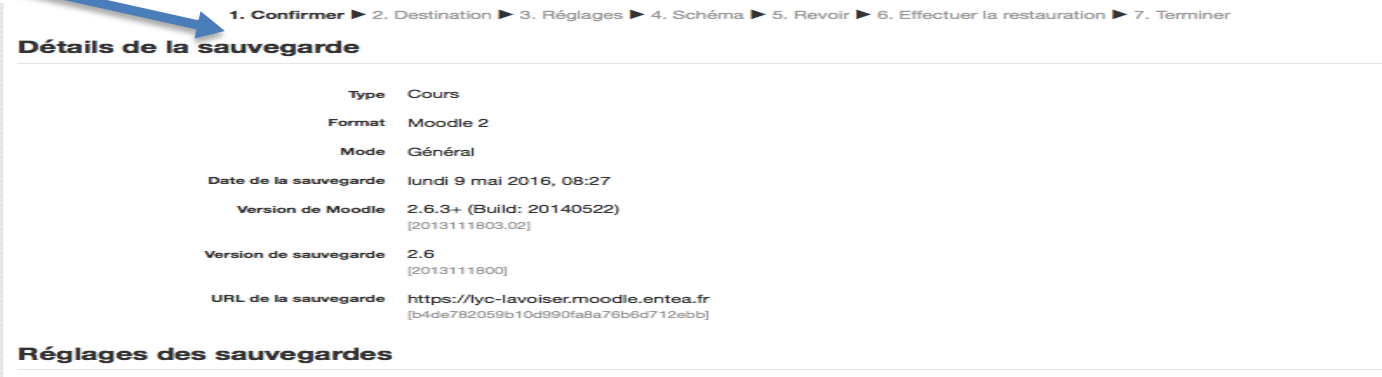

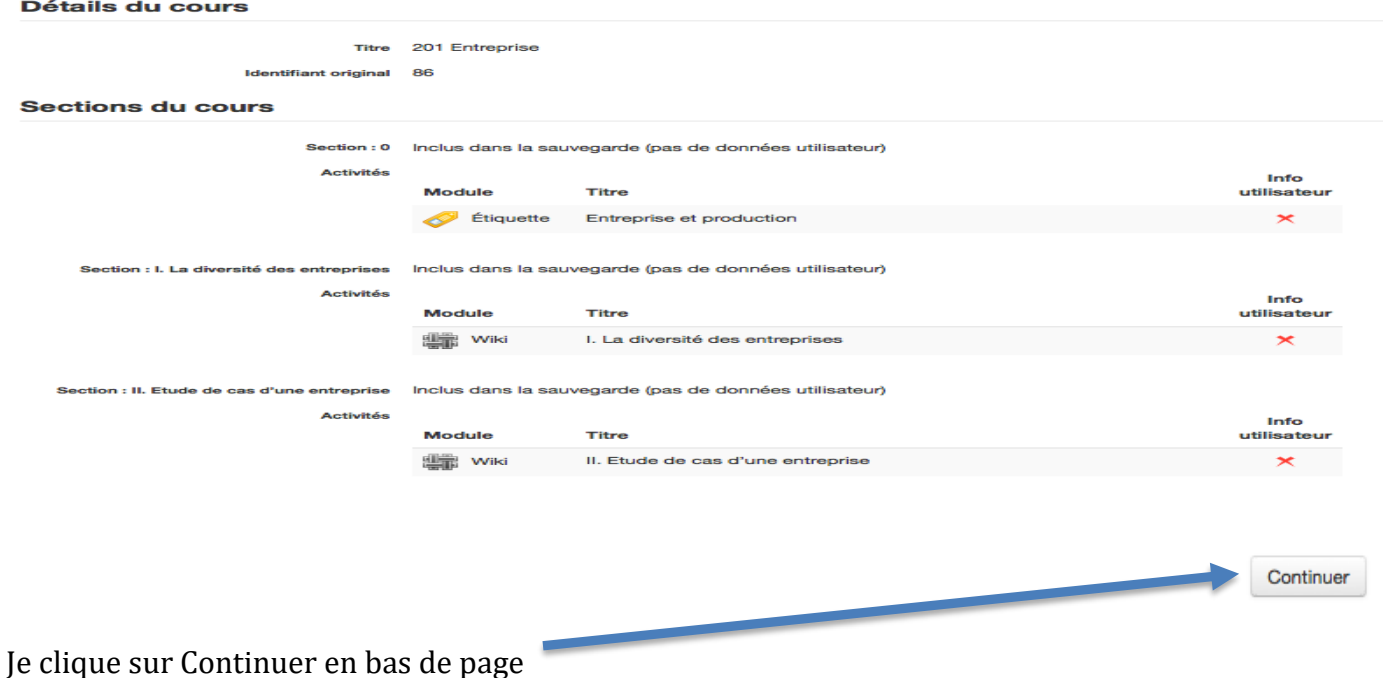

Ensuite je choisis la destination, attention, j'ai plusieurs choix et c'est le bouton Continuer sur lequel je vais appuyer qui va déterminer la destination choisie (il y a trois boutons Continuer sur la page).

Puisque j'ai créé un cours à cet effet, je choisis de restaurer dans ce cours :

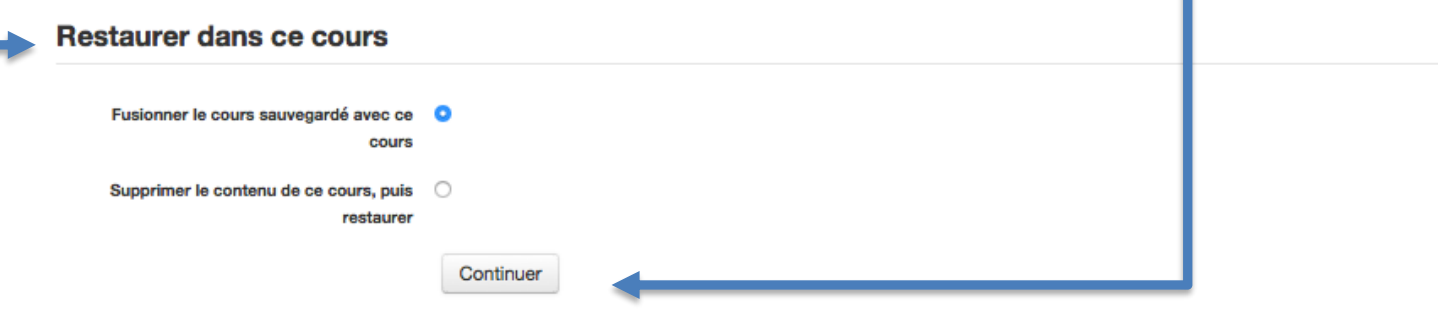

## Restaurer dans un cours existant

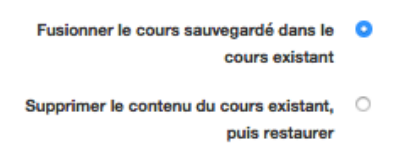

Je vais ensuite jusqu'au bout du processus de Restauration.

Pour obtenir un fichier mbz, la procédure est inverse. Il faut sauvegarder son cours. On trouve ensuite le fichier dans le menu restauration, on peut le télécharger.